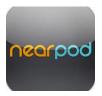

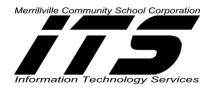

### **Table of Contents**

**Introduction** 

- Account Set-up on the Computer
- Account Set-up on the iPad
- **Suggestions before Starting a New Presentation**
- **Creating a Presentation**
- **Adding Interactive Content to a Presentation**
- **Adding Content**
- Adding Web Content
- **Adding Activities**
- **Adding a Drawing Option**
- **Rearranging Slides in a Presentation**
- **Publishing a Presentation**
- **Editing a Presentation after Publishing**
- **My Presentations**
- Launch Live Presentation-Teacher Interface on the iPad
- **Student Login to Presentation**
- **Teacher View vs Student View**
- **Teacher Sharing Results with Students**
- **Reports from the iPad**
- **Reports from the Website**
- Nearpod Explore
- **Nearpod Upgrade Options**

### Introduction

Nearpod is an application that provides interactive mobile presentations. This App is designed for classroom or remote settings when all users have devices. Registration is free for up to 30 users. Presentations are developed via the website and can be deployed via the teacher's iPad. The teacher has complete control over what the student's viewing of content. When utilizing it the classroom, both the teacher and the students need to have connection to the Internet.

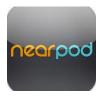

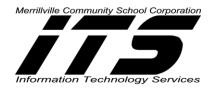

### When utilizing Nearpod, you can:

- 1. Create or download interactive multimedia presentations.
- 2. Share your interactive lesson and control the students' activities in real-time. Activities may include: questions, polls, slides, and audio.
- 3. Students interact and submit responses through any mobile device or personal computer.
- 4. Teachers can monitor and measure students' results on an individual or aggregate basis.

### Account Set-Up on the Computer

- Enter the following address into your Internet browser: <u>http://nearpod.com</u>
- 2. Click Login in the upper right-hand corner.

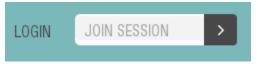

3. Click Sign up in the bottom right-hand corner

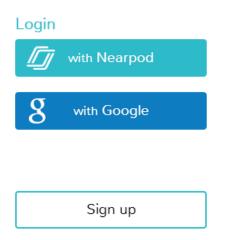

- 4. **Type** in your **First Name**, **Last Name**, **Email** and **Password** (at least 6 characters). Read the Terms and Conditions by **Clicking on the words: Terms and Conditions**.
- 5. Click Sign up.

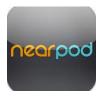

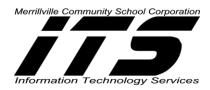

#### Sign up

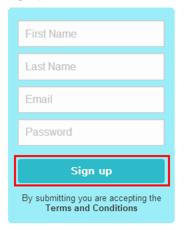

**Note:** You can also create a new Nearpod account with Google. Just **click** on **with Google** and sign in with your Google account name and password and **Click** on **Sign In**.

| Create a new<br>Nearpod account                 | You can also       |
|-------------------------------------------------|--------------------|
| First Name*:                                    |                    |
| Email*:<br>Password*:                           |                    |
| By submitting this form, you accept the Nearpod | Terms & Conditions |
| Sign                                            | qu                 |

### Account Set-up on the iPad

- 1. Click on the App Store icon and search for Nearpod by Panarea.
- 2. Click on FREE and then click on INSTALL.
- 3. Click on the Nearpod App to open it.
- 4. Click the short slide presentation tour about Nearpod or Click on Skip tour.
- 5. Click on Sign up.

Margie DeCraene, Technology Integration Specialist mdecraene@mvsc.k12.in.us 9/10/2014

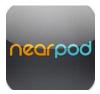

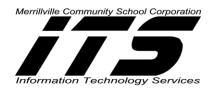

- 6. **Type** your **First Name**, **Last Name**, **Email** and **Password** (at least 6 characters). Read the Terms and Conditions by **Clicking** on the words: **Terms and Conditions**.
- 7. Click Submit.

**Note:** You can also create a new Nearpod account with Google. Just **click with Google** and sign in with your Google account name and password and **Click Sign In**.

# Suggestions before Starting a New Presentation:

- Create the presentation on your personal computer as the creation stage is done via the Internet Browser. It is best to use Chrome and not Internet Explorer to create presentations.
- Create a Folder on your computer in order to keep all of your presentation content such as images (.jpeg or .png), PDF files, and PowerPoints.
- Saving presentation content in a folder allows you to right click on the created folder to check the size of your presentation content. Each presentation can be up to 20 megabytes.
- Presentations can be created in Microsoft PowerPoint and exported in a .pdf file to be imported into Nearpod.

# **Creating a Presentation**

- 1. Type in <a href="http://www.nearpod.com">http://www.nearpod.com</a>
- 2. Log in with Username and Passcode.
- 3. Click Create.

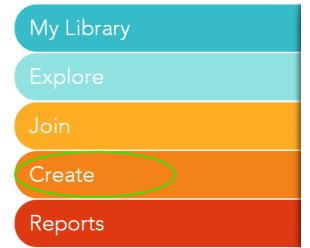

4. Select the + icon or Add Presentation.

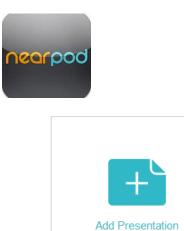

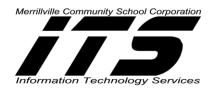

- 5. Add any file: .pdf, PowerPoint, videos, images, and sounds from already created documents from your computer, to the area that states "Drag your file here." Nearpod supports all standard .pdf formats and one page will equal one slide. Slides are displayed in landscape orientation. Nearpod will also upload images such as .jpg and .png and zip files.
- 6. Once files is "dropped" in the **Drag your file** here area, the status will show a check mark showing that it uploaded.

*Note:* Delete the upload by clicking on the *X*.

- 7. Click OK when satisfied with the uploaded file to Nearpod.
- 8. The following choices will appear:
  - Add Slide-add a slide to your presentation
  - **Publish**-Presentation is completed.
  - **Done**-For the time being, the presentation is done but not published. Changes may be made at a later time.
- 9. Customize your presentation by giving it a suitable name, description, grade level, and subject area, by Clicking the Settings button.

*Note:* You can also change the title by Clicking on the name and typing the new title.

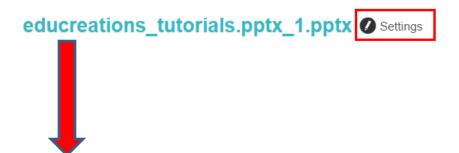

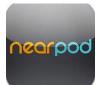

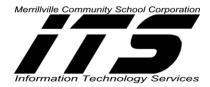

|                                                  |                    |                                                    |                                                     | ging tio t | order of your           |
|--------------------------------------------------|--------------------|----------------------------------------------------|-----------------------------------------------------|------------|-------------------------|
| educreation                                      | ns_t               | utorials.p                                         | ptx_1.ppt                                           | х          | Type Name               |
| 2<br>Describe your pre                           | sentat             | ion (Optional).                                    |                                                     |            | Type<br>Description     |
| <ul> <li>5th</li> <li>10th</li> <li>1</li> </ul> | Ist<br>Sth<br>I1th | <ul> <li>2nd</li> <li>7th</li> <li>12th</li> </ul> | <ul> <li>3rd</li> <li>8th</li> <li>Other</li> </ul> | <u> </u>   | th<br>th<br>Select Grac |
| Subject<br>General<br>Social Studies             | 0                  | Math<br>English Langu                              | O Scienc<br>Jage Arts                               | e          | Select Subje<br>Area    |

10. Click Save or Cancel

# Adding Interactive Content to a Presentation

1. In My Presentations, Click on the Presentation and Click Open.

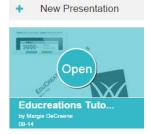

2. Click Add Slide.

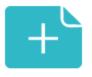

Add Slide

3. Choose the Interactive Activity from the following:

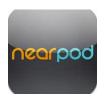

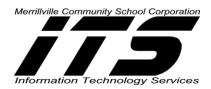

- 1. Add Content
- 2. Add Web content
- 3. Add Activity

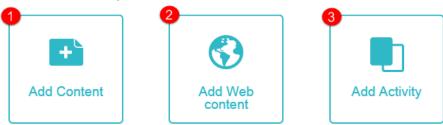

# Adding Content

- 1. Click Add Slide
- 2. Click Add Content
- 3. The following content can be added to your presentation:

**Slide**-Add .pdf, PowerPoint, and/or Zip file.

Video-Add .mp4, .mov, .flv, .ogv, .avi, and .mpg from your files.

# Add video files from the following:

- Dropbox
- о **Вох**
- YouTube-Not in Free Version (upgrade needed)
- Google Drive

Audio- Not in Free Version (upgrade needed)

Slideshow-Add Google Images, Files from your computer, Dropbox, Box, or Google Drive.

PDF Viewer-Not in Free Version (upgrade needed)

Live Twitter Stream- Not in Free Version (upgrade needed)

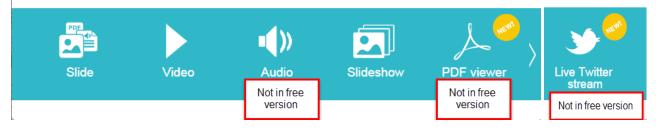

# Adding Web Content

This feature is not included in the Free Version and an upgrade would be needed. Web Content allows the presentation to be added to a web page.

# **Adding Activities**

1. Click Add Slide

Margie DeCraene, Technology Integration Specialist mdecraene@mvsc.k12.in.us 9/10/2014

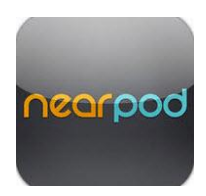

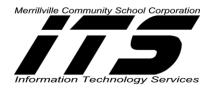

- 2. Click Add Activity
- 3. The following Activities can be added to your presentation:
  - **Open ended question-**A slide with a single question.
  - Poll-Ask an opinion-based question
  - Quiz-Ask a series of questions (student paced)
  - Draw it-Contains a blank canvas or background image

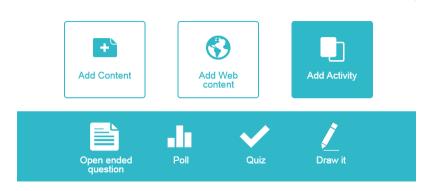

# 4. Adding an Open ended question example:

Note: Only one question can be added for an open ended question per slide.

- 1. Type your question.
- 2. Upload an image, if needed.
- 3. Click Save to save the question on the slide, or Cancel to start over and delete the open-ended question.

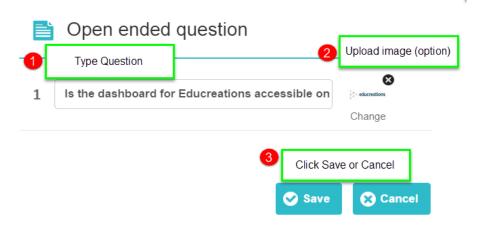

# 5. Adding a Poll Question

Margie DeCraene, Technology Integration Specialist mdecraene@mvsc.k12.in.us 9/10/2014

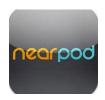

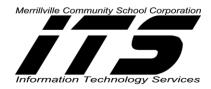

*Note:* Use the Polling option to only ask opinions from your students.

- 1. Type the question.
- 2. Type the choices for the polling question.
- 3. Click +Add Answer if you need to provide more than 2 choices to the question.
- 4. **Click Save** to save the question on the slide, or **Cancel** to **start over** and delete the open-ended question.

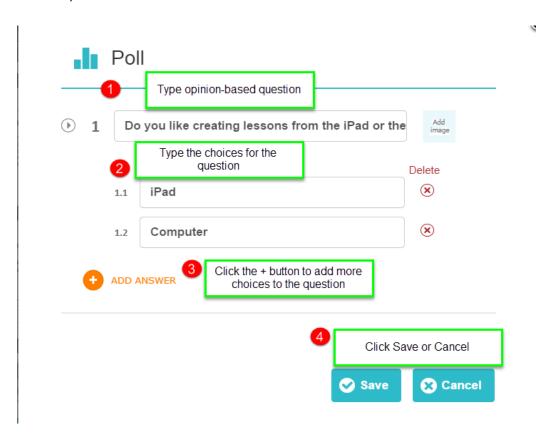

# 6. Adding a Quiz

Note: Quizzes are student-paced and can contain a series of questions.

- 1. Type the first question on the quiz.
- 2. Type the possible answers to the question.
- 3. Click the correct answer or delete the answer.
- 4. Type the next question.
- 5. Click the correct answer or delete the answer.
- 6. If more than 2 answers are needed, Click the +Add Answer.
- 7. Click Save or Cancel.

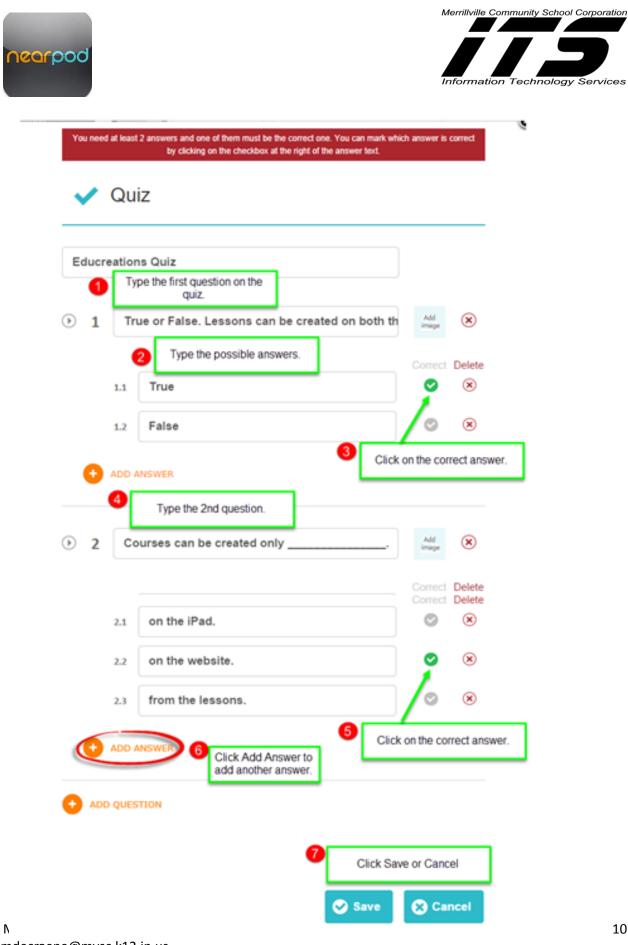

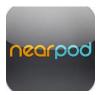

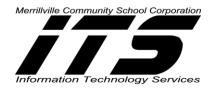

# Adding a Drawing Option

Create a question or scenario where students have to draw the answer.

- 1. Type the instructions in the field, Draw It Instructions (optional).
- 2. Drag an image to have as a background to the drawing or
- 3. **Browse** your .jpeg or .png **files** on your computer, Dropbox, or Box to add a picture as a background.

Examples of images to use as background: Graph paper, Graphs, Crossword, Worksheet, and Word search etc.

4. Click Cancel or Save.

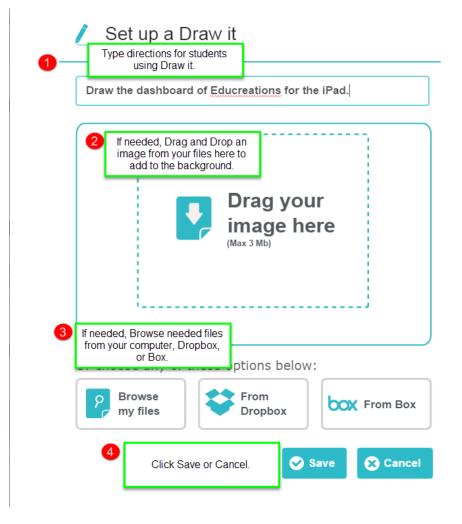

**Rearranging Slides in a Presentation** 

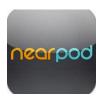

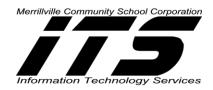

All new interactive slides will be added at the end of your presentation in the creation stage. To reorder your slides:

- 1. Click on the slide until it highlights in another color,
- 2. Drag it to your location of choice.

**Click Done** when you are satisfied with the layout of your presentation.

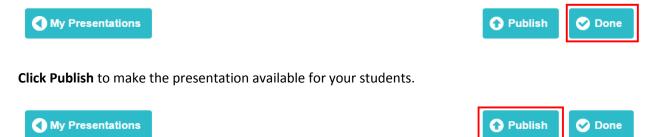

### **Publishing a Presentation**

In order to share your presentation, you will need to publish it to make it available to others. 2 options exist to publish your presentation.

### Option 1

1. From **My Presentations**, **Click** on **the presentation** that you want to publish. The Publish button will highlight.

N

- 2. Click Publish.
- 3. The following will appear:

Publish presentation

Are you sure you want to publish this presentation? Once published, it will show up in your library.

Yes No

- 4. Click Yes or No.
- 5. When clicking yes, the published presentation will appear in My Library.

Note: Access the Library from the Home Page

by Clicking My Library.

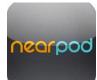

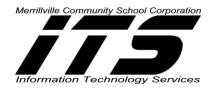

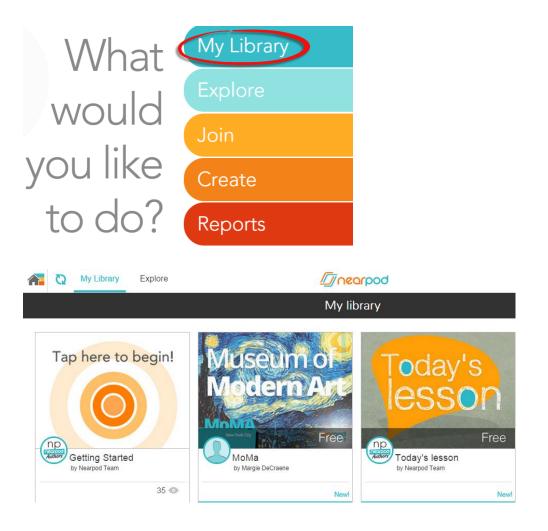

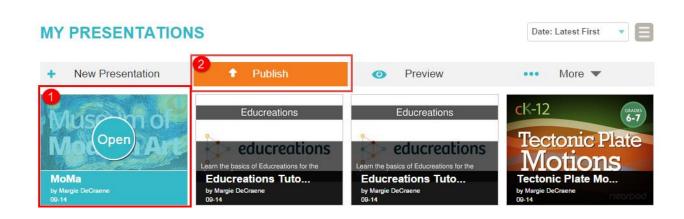

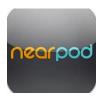

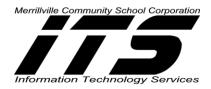

### Option 2

6. When a presentation is already Open, **Click Publish** at the bottom of the page.

 My Presentations
 Image: Control Control

### 8. Click Yes or No.

9. When clicking yes, the published presentation will appear in My Library.

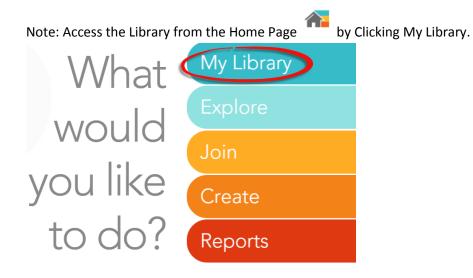

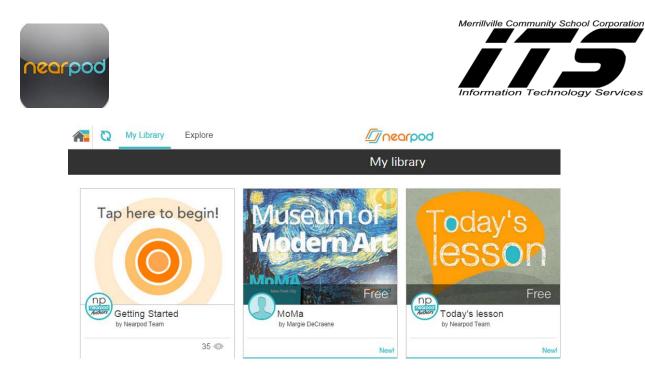

# **Editing Presentation after Publishing**

**Note:** In order to make changes to the presentation after publishing, you will need to unpublish the presentation.

A few options exist to edit an already published presentation.

### Option 1

- 1. From My Library, Click the presentation to be edited.
- 2. Click Edit at the bottom of the page.

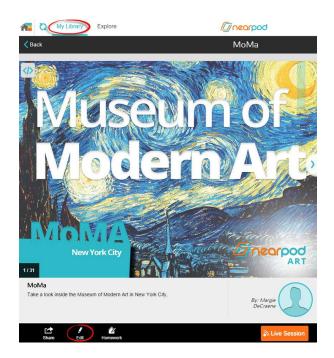

Margie DeCraene, Technology Integration Specialist mdecraene@mvsc.k12.in.us 9/10/2014

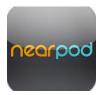

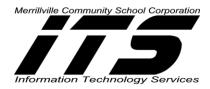

3. The following will appear:

# **Edit presentation**

This presentation will be unpublished in order to be edited. You will need to publish it again after editing it. Reports for this presentation will still be available in the assess section.

### Accept

Cancel

- 4. Click Accept or Cancel.
- 5. Make the necessary edits and **Click Publish** to add to My Library in order to share with students.

### **Option 2**

- 1. Click My Presentations
- 2. Click Presentation to Open.

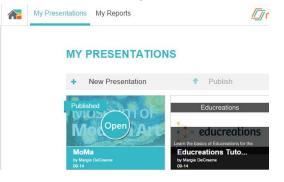

3. Click on Edit.

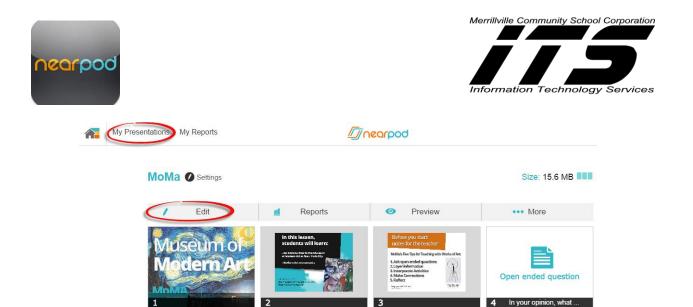

6. The following will appear:

| Edit presentati                                                                                                    | on               |  |  |  |  |
|----------------------------------------------------------------------------------------------------|------------------|--|--|--|--|
| This prese                                                                                                    | entation will be |  |  |  |  |
| <i>unpublished</i> in order to be edited.                                                                                                 |                  |  |  |  |  |
| You will need to publish it again after<br>editing it. Reports for this<br>presentation will still be available in<br>the assess section. |                  |  |  |  |  |
| Accept                                                                                                    | Cancel           |  |  |  |  |

- 7. Click Accept or Cancel.
- 8. Make the necessary edits and Click Publish to add to My Library in order to share with students.

# **My Presentations**

My Presentations stores both your Published and Unpublished presentations. Published Presentations are notated by the Published tag.

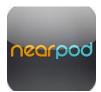

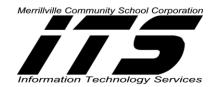

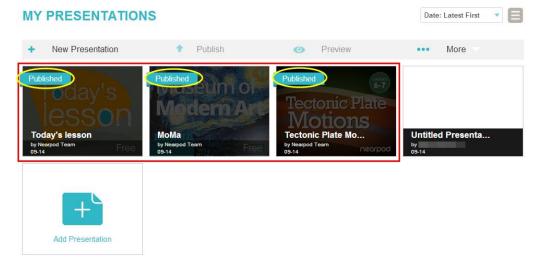

1. Preview any presentation by Clicking the Preview icon in the toolbar.

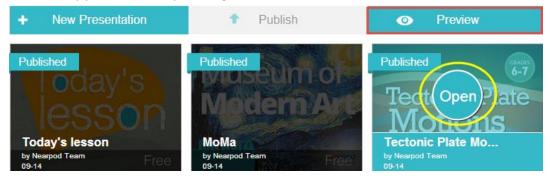

- 2. Click the More button for:
  - 1. Live Session
  - 2. Homework
  - 3. Delete
  - 4. Share
  - 5. Clone

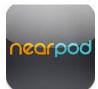

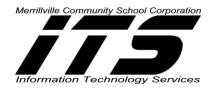

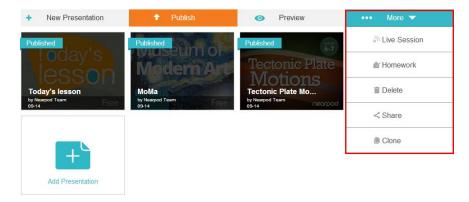

**Live Session**-Allows the presentation to turn into a Live Session and become interactive with your students. A key code will be provided so students can join this session.

**Homework-This feature is** <u>not available</u> in the FREE version. In the upgraded version, email your students to view the presentation on their own time.

**Delete**-Delete and remove any presentation from your Library or My Presentation by **Clicking** on the presentation, **Clicking** on **More**, and **Selecting Delete**. Before accepting the deletion a notice will appear to verify that you want the presentation deleted.

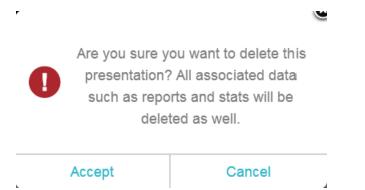

**Share**-You can share your presentation via email. Please note that in order to view the presentation, the receiver needs to have a Nearpod Account. To Share a presentation: **Click** on the presentation, **Click** on **More**, and **Select Share**. The following options appear to share by:

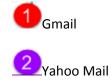

Margie DeCraene, Technology Integration Specialist mdecraene@mvsc.k12.in.us 9/10/2014

| nearpod                                  |                                                                                    | Merrillville Community School Corporation |
|------------------------------------------|------------------------------------------------------------------------------------|-------------------------------------------|
| 3<br>Outloo                              | k Mail                                                                             |                                           |
| 4 Email o                                | Client                                                                             |                                           |
|                                          |                                                                                    |                                           |
| With:                                    | directly from here:                                                                |                                           |
| From:                                    | mdecraene@mvsc.k12.in.us                                                           |                                           |
| To:                                      |                                                                                    |                                           |
| Subject                                  | Margie DeCraene has shared a Nearpod Presentation with you                         |                                           |
| Message                                  |                                                                                    |                                           |
| Dear friend,<br>I would like to<br>Me :) | o share an awesome NPP with you :) Just <u>open this link</u> . Hope you enjoy it! |                                           |
| L                                        |                                                                                    | Go                                        |

# Click on your email choice.

An email will be created using your email system. The message will display providing a link to your presentation for viewing.

| ê 🖬 🖬                                                                                                    | 7 🖓 🔺 🔶 1                          | Ŧ      | -              |                  |            | ha     | s shared a | Nearpoo   | d Present           | ation wi | ith you: "Tee | ctonic Plate Motions (1)                                                         | )" - M |
|----------------------------------------------------------------------------------------------------|------------------------------------|--------|----------------|------------------|------------|--------|------------|-----------|---------------------|----------|---------------|----------------------------------------------------------------------------------|--------|
| File                                                                                                    | Message                            | Insert | Options        | Format Text      | Review     | Ad     | iobe PDF   |           |                     |          |               |                                                                                  |        |
| Paste                                                                                                    | € Cut<br>≧ Copy<br>∮ Format Painte |        | Z <u>U</u> ab∕ |                  |            |        |            | Names     | U<br>Attach<br>File | Item -   | Signature     | <ul> <li>Follow Up -</li> <li>High Importance</li> <li>Low Importance</li> </ul> | 200    |
| Clip                                                                                                    | board                              | ũ.     |                | Basic Text       |            | Gi.    | Nar        | mes       |                     | Includ   | ie            | Tags 🕞                                                                           | Zoo    |
| Send                                                                                                    | Cc                                 |        | shar           | red a Nearpod Pr | esentation | with y | ou: "Tecto | nic Plate | Motions             | (1)-     |               |                                                                                  |        |
| Subject:       shared a Nearpod Presentation with you: 'Tectonic Plate Motions (1)'         Dear friend,       I would like to share an awesome NPP with you :)         Just open this link: <a href="http://npl.nearpod.com/sharePresentation.php?code=89ed02aea5f629db3298303634bd012a-0">http://npl.nearpod.com/sharePresentation.php?code=89ed02aea5f629db3298303634bd012a-0</a> .         Hope you enjoy it!       Me :) |                                    |        |                |                  |            |        |            |           |                     |          |               |                                                                                  |        |

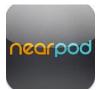

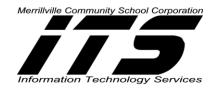

Once you send your email with the link, the receiver of the email will receive the following message with the option of Clicking Yes to accept the presentation and Clicking Cancel to refuse the presentation.

### Share presentation

Margie has shared "Tectonic Plate Motions (1)" with you. Would you like to accept it?

| Yes Cancel |
|------------|
|------------|

### Launch Live Presentation-Teacher Interface on IPad

- 1. Click on the Nearpod App on your iPad
- 2. Login with one of the following:
- with **Nearpod** 
  - a. Type your Username or email and Password
  - b. Click Login

### with Google

- a. Type your Email and Password
- b. Click Sign in

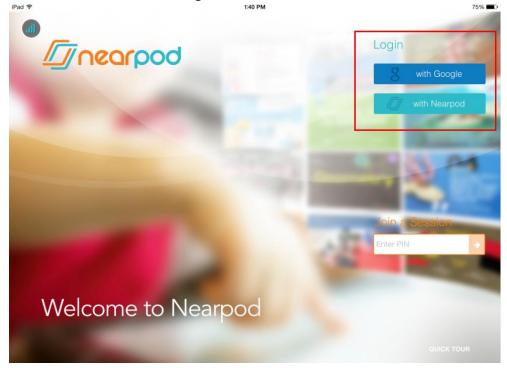

3. From the Home Screen, **Click My Library**. **Note:** You will now see all of your created presentations that have been published.

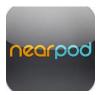

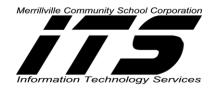

- 4. Click on the presentation that you want to share.
- 5. Click Live Session
- 6. A PIN will be generated for you to provide to your students. The students will enter this PIN upon opening the Nearpod student app.

Helpful Hint: Write the PIN on the whiteboard for students or project it.

**Note:** The PIN can also be shared through social media such as Twitter, Google+, and Facebook. And it can be shared via Email that sends a website link to the LIVE presentation.

7. To **start the presentation**, **slide your finger across** towards the left to go to the login page of your students.

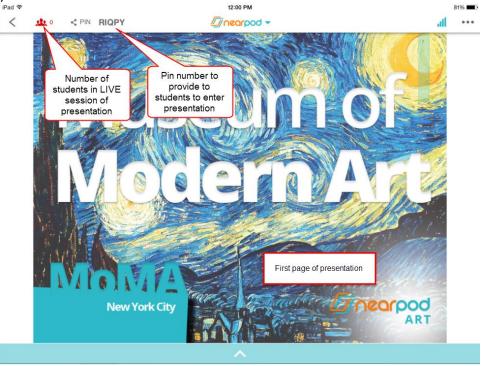

8. At any time, you can go to any slide by **clicking** the **^ symbol** on the page.

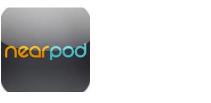

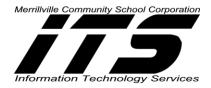

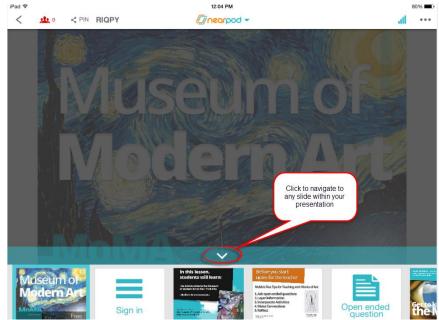

# **Student Login to Presentation**

- 1. Student Clicks on Nearpod App on the iPad
- 2. Student enters PIN to Enter Presentation

**NOTE:** PIN is generated by the teacher when the presentation is shared via LIVE Session.

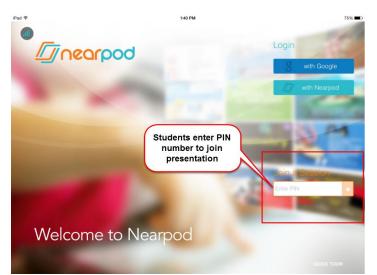

- 3. After student enters the PIN, the presentation will download, and the **student will view the first page** of the presentation.
- 4. The second slide of the presentation is Welcome to this Session. Student types in name and student ID (optional).

**NOTE:** Provide specific directions to the student such as first and last name, or first name and Student ID etc.

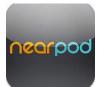

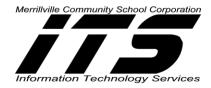

| / nearpo              | d         |  |  |  |  |
|-----------------------|-----------|--|--|--|--|
| Welcome to this       | s Session |  |  |  |  |
| Margie                |           |  |  |  |  |
| Student ID (optional) |           |  |  |  |  |
|                       | 18        |  |  |  |  |
|                       | send >    |  |  |  |  |

- 5. Student clicks send.
- 6. Student will then view Thank You Screen after clicking send.

| all     |        |  |
|---------|--------|--|
|         |        |  |
|         |        |  |
|         |        |  |
| 🕓 Thank | k You! |  |
|         |        |  |
|         |        |  |
|         |        |  |
|         |        |  |
|         |        |  |

7. As students login to the presentation, the teacher will see the following screen:

| near | bod                        |                |            | wille Community School Corporation |
|------|----------------------------|----------------|------------|------------------------------------|
| _    |                            | 🎎 Student List | CLOSE      |                                    |
|      | NAME / NICKNA              | ME             | STUDENT ID |                                    |
|      | <ul> <li>Brian</li> </ul>  |                |            |                                    |
|      | <ul> <li>Margie</li> </ul> |                |            |                                    |
|      |                            |                |            |                                    |

Total: 2

- 8. Student will view other pages of the presentation as the teacher makes them available via his/her iPad or computer.
- 9. Student Clicks on Exit to leave the presentation.

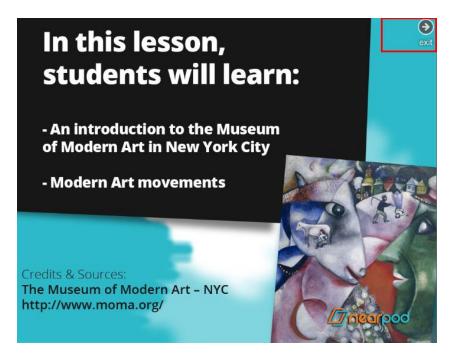

| <br>leacher View vs Student View |              |
|----------------------------------|--------------|
| Teacher View                     | Student View |
|                                  |              |

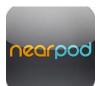

Merrillville Community School Corporation

| Login   |                            | Student List CLOSE               |                                                  |
|---------|----------------------------|----------------------------------|--------------------------------------------------|
| with    |                            |                                  | - I nearpod                                      |
| student | NAME / NICKNAME            | STUDENT ID                       | Welcome to this <b>Session</b>                   |
| name    | <ul> <li>Brian</li> </ul>  |                                  | Margie                                           |
|         | <ul> <li>Margie</li> </ul> |                                  | - Margie                                         |
|         |                            |                                  | Student ID (optional)                            |
|         |                            |                                  |                                                  |
|         |                            |                                  | send >                                           |
|         |                            |                                  |                                                  |
|         |                            |                                  |                                                  |
|         |                            | Total:                           | 2                                                |
| Draw    | Draw the dashboard c       | f Educreations for the iPad.     | Draw the dashboard of Educreations for the iPad. |
|         |                            |                                  |                                                  |
|         |                            | 1                                |                                                  |
|         |                            |                                  |                                                  |
|         |                            | Awaiting dra                     | awing                                            |
|         |                            | U U U U                          |                                                  |
|         |                            |                                  |                                                  |
|         |                            |                                  |                                                  |
|         |                            |                                  |                                                  |
|         |                            |                                  |                                                  |
|         |                            |                                  |                                                  |
|         |                            |                                  |                                                  |
|         |                            |                                  |                                                  |
|         |                            |                                  | 🖌 🕭 🌴 🖞 🖾 🛛 Send                                 |
| Q & A   |                            | EL                               |                                                  |
|         | ls the dashboard for       | Educreations accessible on the i | IPad?                                            |
|         | Student Ans                | Wer                              |                                                  |
|         | John No                    |                                  |                                                  |
|         |                            |                                  |                                                  |

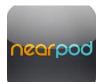

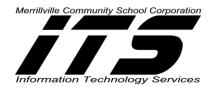

|      |                                                                                                    |                                               |   | ☆ educreations                             | Is the dashboard for Educreations accessible on the iPad?         |
|------|----------------------------------------------------------------------------------------------------|-----------------------------------------------|---|--------------------------------------------|-------------------------------------------------------------------|
|      |                                                                                                    |                                               |   | 1<br>Student types answ<br>area.           | er in this                                                        |
|      |                                                                                                    |                                               |   |                                            | Student clicks send<br>after typing the<br>answer.<br>2<br>send > |
| Poll | Do vou like cre                                                                                                    | eating lessons from the iPad or the computer? |   | <br>Do you like crea                       | ating lessons from the iPad or the computer?                      |
|      | <ul> <li>O you like clear</li> <li>0/0</li> <li>0 (0) NO ANSWER</li> <li>(1) (2) NO ANSWER</li> <li>(2) (2) NO ANSWER</li> <li>(3) (3) Pad</li> <li>(4) (3) (3) Computer</li> </ul> | Student A<br>John                             | В | <ul> <li>iPad</li> <li>Computer</li> </ul> |                                                                   |
|      |                                                                                                    |                                               |   |                                            | send>                                                             |

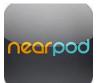

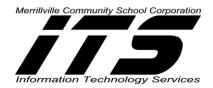

| Quiz | Educreations Quiz | Ready<br>to take a Quiz?                                                |
|------|-------------------|-------------------------------------------------------------------------|
|      |                   | go >                                                                    |
|      |                   | True or False. Lessons can be created on both the iPad and the website. |
|      |                   | O True                                                                  |
|      |                   | False                                                                   |
|      |                   |                                                                         |
|      |                   | < back next >                                                           |

# **Teacher Sharing Results with Students**

A teacher can share back with students the results of certain slides by **click the Share button** on the presentation.

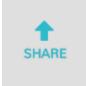

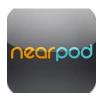

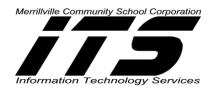

### Likewise, Click Unshare to unshare the results with students.

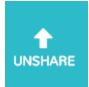

### The following can be shared:

• Drawings-Shares only individual results back to the student.

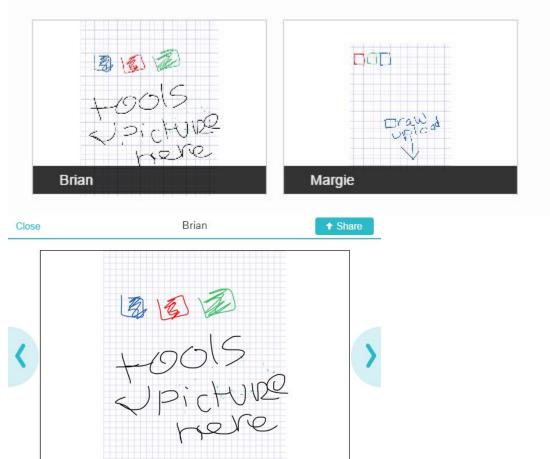

- Q & A-Shares personal results only not the whole class
- **Quiz**-This will be obtained by clicking on reports after students submit their quiz results.

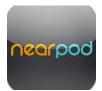

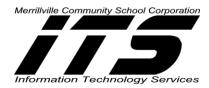

# ✓ nearpod ▼

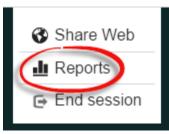

The report showing the results of the quiz will be emailed to the teacher.

An assessment report of this presentation will be sent to your email account: @mvsc.k12.in.us.

| Cancel | ОК |
|--------|----|
|--------|----|

• **Polls**-Shares group data only and does not identify individual results to other students. Individual students can view what they submitted by clicking on **My answers**.

Do you like creating lessons from the iPad or the computer?

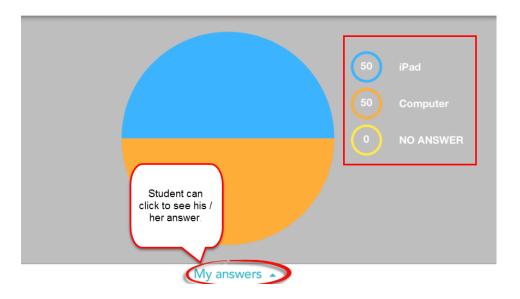

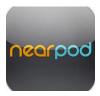

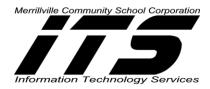

# **Reports from the iPad**

Obtain reports of your students

- 1. Click on Nearpod App
- 2. Login with the Nearpod Account or Google Account
- 3. From the home screen, **click** on **Reports**.

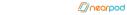

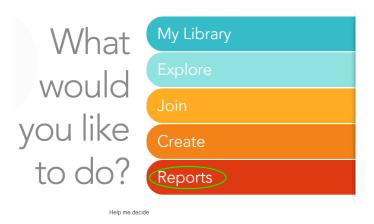

- 4. The following will appear stating that you will be redirected to Nearpod Reporting Tool on your browser.
- 5. Click Go

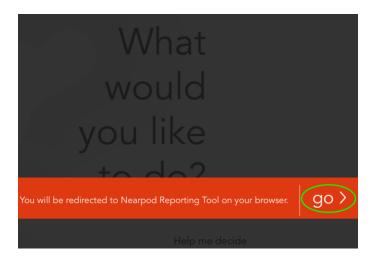

- 5. Access post session reports and student data on those sessions.
- 6. Click on the arrow to open the session.

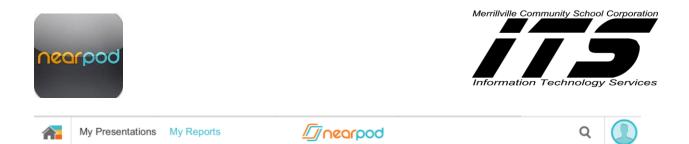

# REPORTS

Access post session reports. Click on a specific session to view aggregated data and students' details. Download a PDF version to review offline.

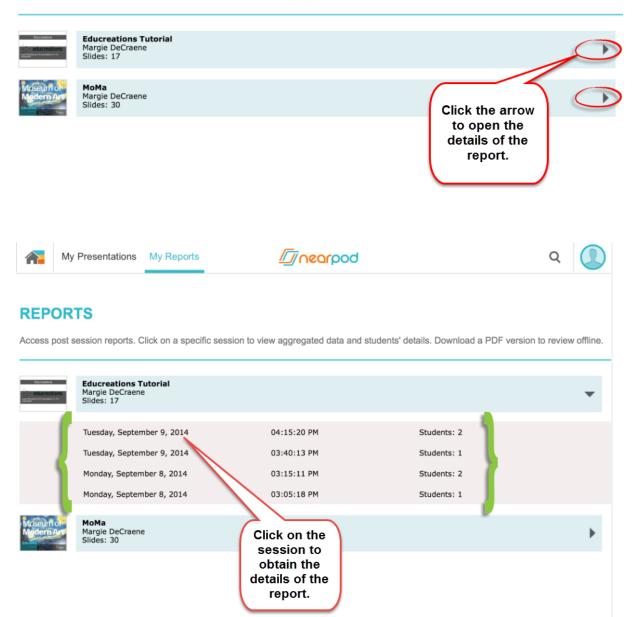

- 7. The Session report will include the following:
  - The Presentation Name
  - Author of the presentation

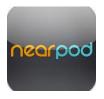

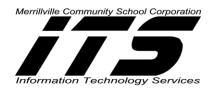

- # of Slides
- Date of the Presentation
- **Summary:** Student Participation and Correct Answer ratio for quizzes, Polls, Open Ended Questions, and Draw It.
- Student Engagement Details

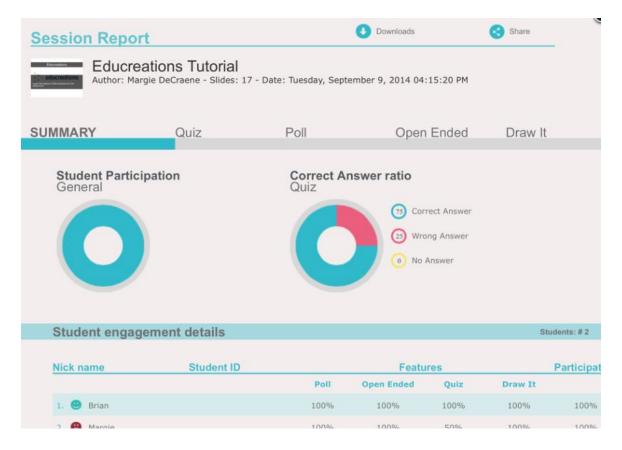

8. The reports can be downloaded as .pdfs for the Session View.

Note: You can upload the .pdf documents into Google Drive after the reports are downloaded.

9. The reports can also be shared by clicking the Share button at the top. The Share reports will be sent via email. **Click Go**.

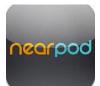

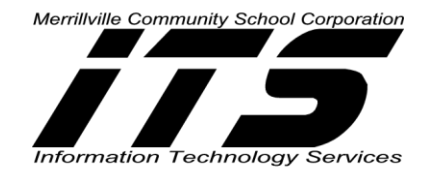

| ort                       |                                                                              | Downloads                                                                                                    | (                                                                                                    | Share                                                                                                    |                                                                                                    |
|---------------------------|------------------------------------------------------------------------------|----------------------------------------------------------------------------------------------------|----------------------------------------------------------------------------------------------------|----------------------------------------------------------------------------------------------------|----------------------------------------------------------------------------------------------------|
|                           | 17 - Date: Tuesday, Sept                                                     | ember 9, 2014 04:                                                                                                    | 15:20 PM                                                                                                    |                                                                                                    |                                                                                                    |
| Quiz                      | Poll                                                                         | Open                                                                                                    | Ended                                                                                                    | Draw It                                                                                                    |                                                                                                    |
| ticipation                | Quiz                                                                         | (73) Corr<br>(23) Wro                                                                                                    | ng Answer                                                                                                    |                                                                                                    |                                                                                                    |
| agement details           |                                                                              |                                                                                                    |                                                                                                    | Stud                                                                                                    | ents: # 2                                                                                                    |
| Student ID                |                                                                              | Featu                                                                                                    | res                                                                                                    | F                                                                                                    | Partici                                                                                                    |
|                           | Poll                                                                         | Open Ended                                                                                                    | Quiz                                                                                                    | Draw It                                                                                                    |                                                                                                    |
|                           | 100%                                                                         | 100%                                                                                                    | 100%                                                                                                    | 100%                                                                                                    | 100                                                                                                    |
|                           | e report                                                                     |                                                                                                    |                                                                                                    |                                                                                                    |                                                                                                    |
| Margie DeCraene has share | d a Nearpod Report with you                                                  | £ Eduar                                                                                                    |                                                                                                    |                                                                                                    |                                                                                                    |
|                           |                                                                              |                                                                                                    |                                                                                                    |                                                                                                    |                                                                                                    |
|                           | Quiz ticipation pagement details Student ID reports be an email to share the | Poll Correct Al Quiz Poll Correct Al Quiz Correct Al Quiz Correct Correct Al Quiz Correct Al Quiz Correct Correct Al Quiz Correct Correct Al Quiz Correct Correct Al Quiz Correct Correct Al Quiz Correct Correct Al Quiz Correct Correct Correct Al Quiz Correct Correct Correct Correct Correct Correct Correct Correct Correct Correct Correct Correct Correct Correct Correct Correct Correct Correct Correct Correct Correct Correct Correct Correct Correct Correct Correct Correct Corr | Port<br>Preports<br>Preports<br>Port<br>Port | Argie DeCraene - Sildes: 17 - Date: Tuesday, September 9, 2014 04: 15: 20 PM Quiz Pol Open Ended Tricipation Correct Answer ratio Quiz Open Ended Open Answer Open Open Answer Open Open Answer O | Argie DeCraene - Sildes: 17 - Date: Tuesday, September 9, 2014 04:15:20 PM<br>Quiz Poll Open Ended Draw It<br>ticipation Correct Answer ratio<br>Quiz<br>Ouiz<br>Ouiz<br>Ouiz<br>Ouiz<br>Ouiz<br>Orrect Answer<br>Ouiz<br>Orrect Answer<br>Ouiz<br>Orrect Answer<br>Ouiz<br>No Answer<br>Topoet<br>Student ID Features F<br>Poll Open Ended Quiz Draw It<br>100% 100% 100% 100%<br>100% 100% 100% |

*Note:* The receiver of the email will receive the report as a .pdf attachment.

### **Reports from the Website**

- 1. **Type** the following into the Internet Browser: <u>http://nearpod.com/login</u>
- **2.** Login with your login name and password for Nearpod or with Google.

### 3. Click on Reports

Note: Now follow the same directions stated above for Reports for the iPad.

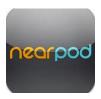

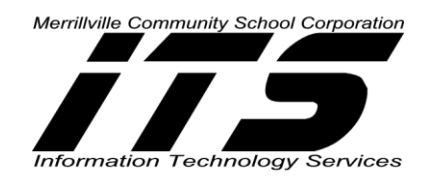

# **Nearpod Explore**

A search can be done to look for already completed presentation. Some of the presentations are FREE and some of them cost money.

1. To search for presentations from the Home Menu, Click Explore.

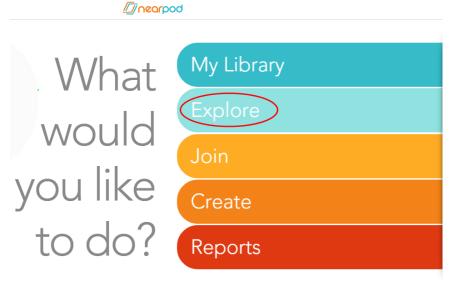

Help me decide

- 2. Search from the following categories:
  - New
  - Top Free
  - Top Paid
  - Featured
  - Team Picks
- 3. Click the Left or Right Arrow along each category to search for more presentations.

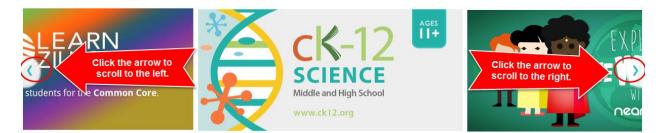

- 4. When you want to add a presentation to your cart, **Click on the presentation**. The details of the presentation will appear.
- 5. Click on Add to Cart located at the bottom of the page. *Note:* Even *FREE* presentations need to be added to your cart.

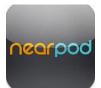

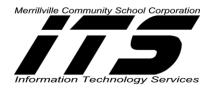

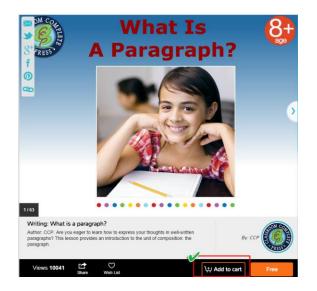

6. Click View cart and checkout.

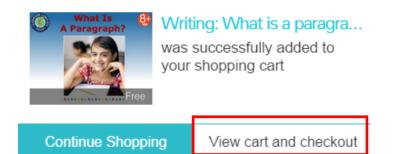

### 7. Review your order and **Click checkout**.

|                                                                                                    | Product                 | Description                                                                                                    | Price    |
|----------------------------------------------------------------------------------------------------|-------------------------|----------------------------------------------------------------------------------------------------|----------|
| (iii)<br><hr/> <hr/> | What is<br>A Paragraph? | Writing: What is a paragraph?<br>Author: CCP. Are you eager to learn how to express your thoughts in well-written paragraphs? This lesson provides an<br>introduction to the unit of composition: the paragraph. | Free     |
|                                                                                                    |                         | Total                                                                                                    | \$0.00   |
|                                                                                                    |                         | If you have a coupon code, please enter it here                                                                                                    | Checkout |

8. An **email will be sent** to you notifying that you have downloaded the presentation.

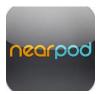

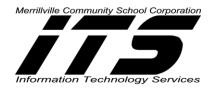

Woohoo! You've just downloaded Writing: What is a paragraph?.

We hope you are enjoying it!

The Team also recommends this content:

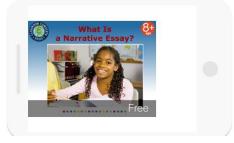

9. Click My Library, to view downloaded presentation.

|      | Ø   | My Library | Explore | <i>La boarpan</i> | Q | ۲ | <b>!</b> |  |
|------|-----|------------|---------|-------------------|---|---|----------|--|
| < Ba | ack |            |         | Shopping Cart     |   |   |          |  |

# **Nearpod Upgrade Options**

The FREE Nearpod Version (Silver) allows for the following:

Storage Space: Up to 50 MB Presentation Size: Up to 20 MB each Students per Live Session: Up to 30 students Reports: PDF Only

**Note:** Upgrades will allow for more storage space, features and options but will also include a fee for a subscription per month.

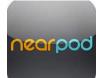

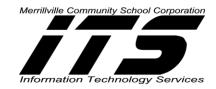

|                                                | Get Nearpod NOW!                        | Upgrade NOW!                                         | Volume Discounts Available<br>Contact Us | Contact Us                               |
|------------------------------------------------|-----------------------------------------|------------------------------------------------------|------------------------------------------|------------------------------------------|
|                                                | Silver                                  | Gold                                                 | School                                   | District                                 |
|                                                | FREE                                    | \$12/month \$10/month billed monthly billed annually | 5+<br>Teachers per school                | <b>10+</b><br>Teachers                   |
| Nearpod App & Content Tool                     | ⊘                                       | + Extended features                                  | + Extended features                      | + Extended features                      |
| Storage Space                                  | Up to 50MB                              | Up to 3GB                                            | Up to 10GB per teacher                   | Up to 20GB per teacher                   |
| Presentation Size                              | Up to 20MB each                         | Up to 40MB each                                      | Up to 60MB each                          | Up to 80MB each                          |
| Students per Live Session                      | Up to 30                                | Up to 50                                             | Up to 100                                | Up to 200                                |
| Nearpod Homework<br>(Self-paced presentations) | $\odot$                                 | 0                                                    | 0                                        | 0                                        |
| Supported Platforms                            | • + • • • • • • • • • • • • • • • • • • | + + + • + PC/Mac + Windows 8                         | + + +  + PC/Mac + Windows 8              | + + +  + PC/Mac + Windows 8              |
| Training & Support                             | Basic<br>(Web & Twitter only)           | Enhanced<br>(Web, Twitter, email & phone)            | Premium<br>Dedicated Nearpod Specialists | Premium<br>Dedicated Nearpod Specialists |
| Reporting                                      | PDF                                     | PDF & CSV Download                                   | PDF & CSV Download &<br>Advanced Options | PDF & CSV Download &<br>Advanced Options |
| School/Admin Tools                             | 8                                       | $\otimes$                                            | •                                        | •                                        |
|                                                | Get Nearpod NOW!                        | Upgrade NOW!                                         | Volume Discounts Available<br>Contact Us | Contact Us                               |